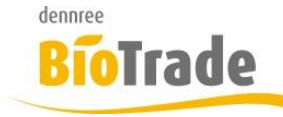

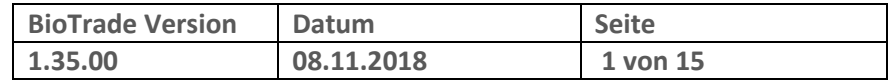

Sehr geehrte Damen und Herren,

nachfolgend erhalten Sie Informationen zur neuen Version 1.35.00 von BioTrade.

Mit jeder neuen Version von BioTrade erhalten Sie eine Information zu den Änderungen und neuen Funktionalitäten. Die hier dargestellten Inhalte fließen zeitgleich in das BioTrade Handbuch ein.

Beides (diese Informationen und das aktuelle Handbuch) finden Sie jederzeit im internen Bereich unserer Website [www.bio-trade.de](http://www.bio-trade.de/)

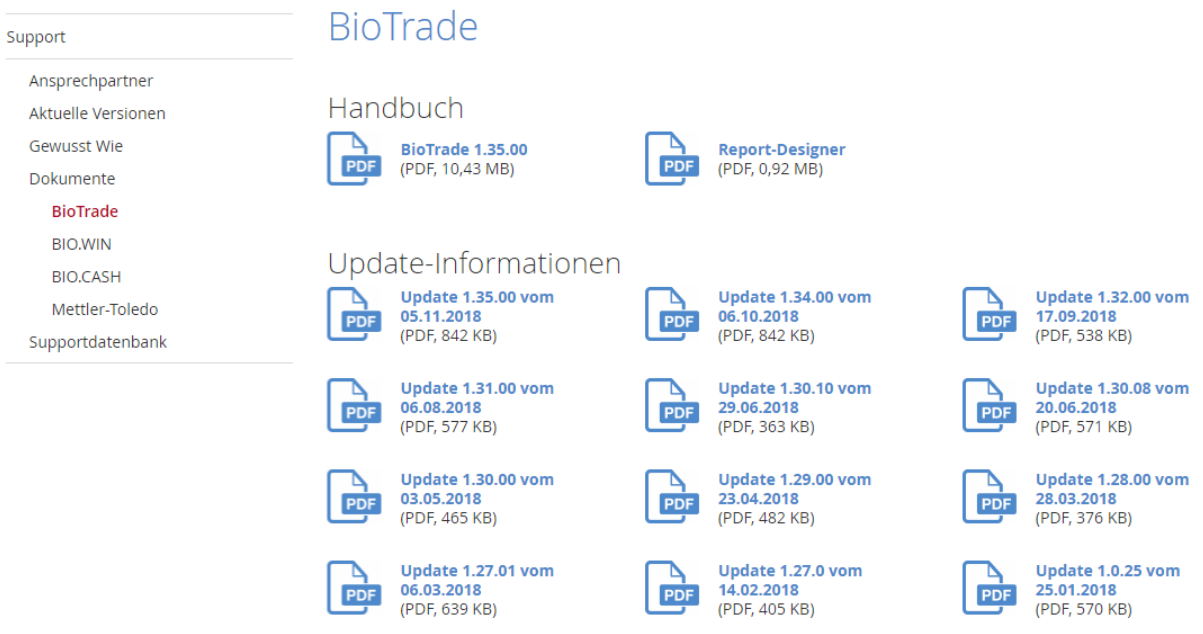

Zugang zum internen Bereich auf bio-trade.de erhalten Sie über den Login oben rechts.

Die neue Version wird im Laufe der KW 46 veröffentlicht. Sie erkennen die Version an der Versionnr. **1.35.00** am rechten unteren Rand des BioTrade-Fensters:

Bitte aktualisieren Sie Ihren Browser mit der Tastenkombination **STRG + F5**. Damit wird zwingend die neueste Version von BioTrade geladen.

Mit freundlichen Grüßen

Ihr BioTrade-Team

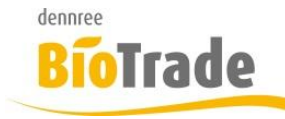

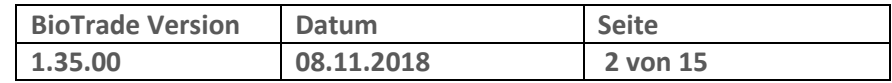

#### **INHALTSVERZEICHNIS**

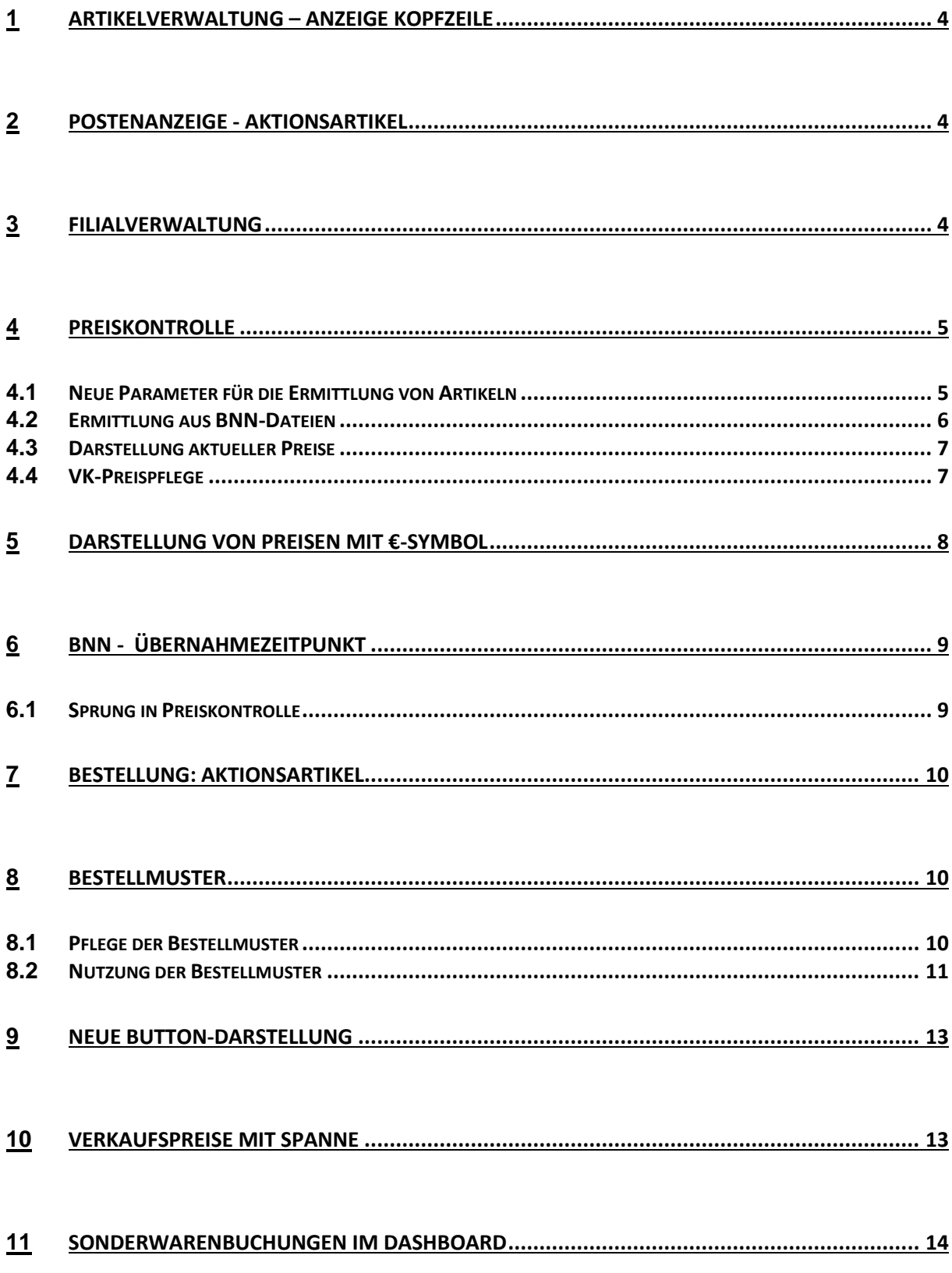

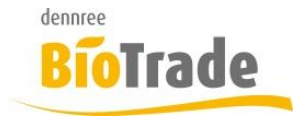

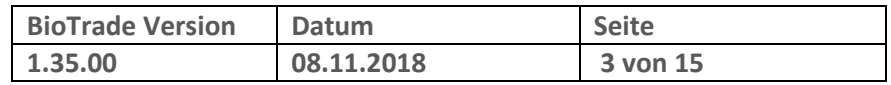

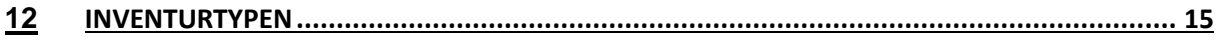

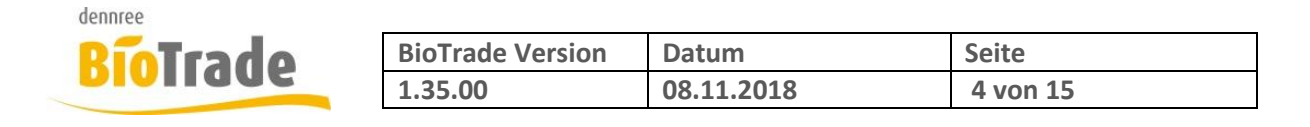

## **1 Artikelverwaltung – Anzeige Kopfzeile**

Die Überschrift in der Artikelkarte enthält nun mehr Detailinformationen zum aktuellen Artikel.

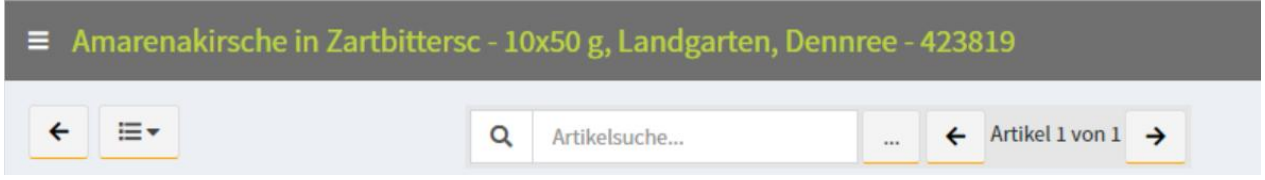

Im Einzelnen sind dies:

- Artikelbezeichnung
- Inhalt
- Marke
- Hauptlieferant
- Artikelnr. des Hauptlieferanten

## **2 Postenanzeige - Aktionsartikel**

In der Anzeige der Posten werden nun die Verkaufstage mit Aktionspreisen hervorgehoben dargestellt.

Diese Darstellung ist nur mit der Gruppierung "Tag" und mit Auswahl einer Filiale verfügbar.

## **3 Filialverwaltung**

Die Filialverwaltung bietet nun zusätzlich folgende Felder zur Pflege an

- Gerichtsstand
- Geschäftsführer
- Handelsregister

Diese dienen primär zur Darstellung auf den Auftragsformularen.

Gerichtsstand Geschäftsführer **HRA** 

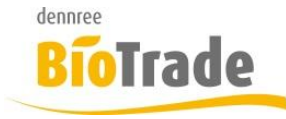

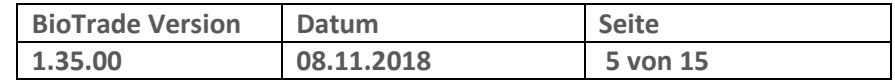

### **4 Preiskontrolle**

Der Bereich der Preiskontrolle / Preisentwicklung hat noch einige Anpassungen erfahren.

Folgendes wurde geändert:

### **4.1 Neue Parameter für die Ermittlung von Artikeln**

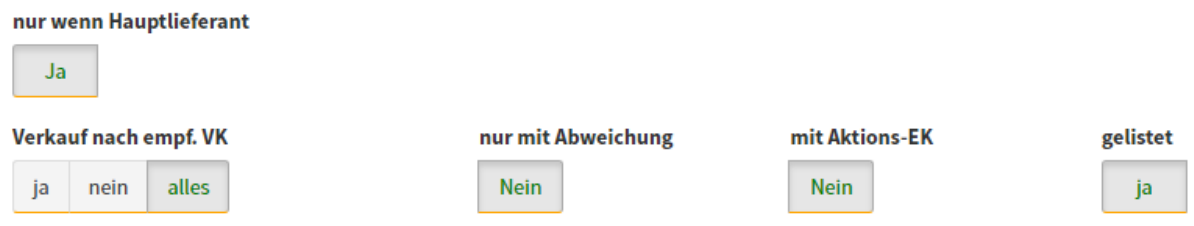

#### **Mit Aktions-EK**

Dieser Parameter definiert ob für den Vergleich auch Aktions-EK Preise herangezogen werden Standard = Nein

#### **Gelistet**

Bisher wurden nur gelistete Artikel in dieser Übersicht dargestellt. Mit dieser Option können nun auch "Nicht gelistete Artikel" dargestellt werden.

Es gibt drei Einstellungen:

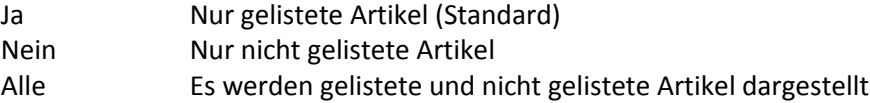

#### **Nur wenn Hauptlieferant**

Die Auswertung bietet die Möglichkeit nur die Artikel eines bestimmten Lieferanten anzuzeigen. Bei aktiver Option werden die Artikel nur angezeigt wenn der gewählte Lieferant auch der Hauptlieferant ist.

Hintergrund:

Falls der gewählte Lieferant nicht der Hauptlieferant ist so wird der Einkaufspreis der gewählten Lieferanten dargestellt, der Verkaufspreis kann sich aber ggf. an der Kalkulation des eigentlichen Hauptlieferanten orientieren.

Dieses Feld wird nur angezeigt wenn auch ein Lieferant ausgewählt wurde.

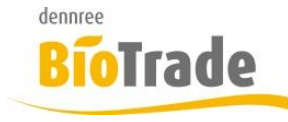

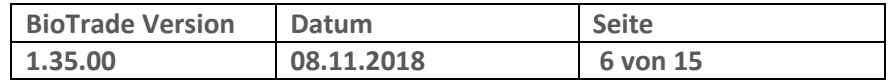

### **4.2 Ermittlung aus BNN-Dateien**

Ab dieser Version kann die Preiskontrolle anhand einer eingelesenen BNN-Datei erfolgen.

#### **BNN-Datei auswählen**

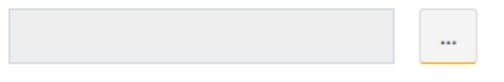

#### **BNN-Dateien**

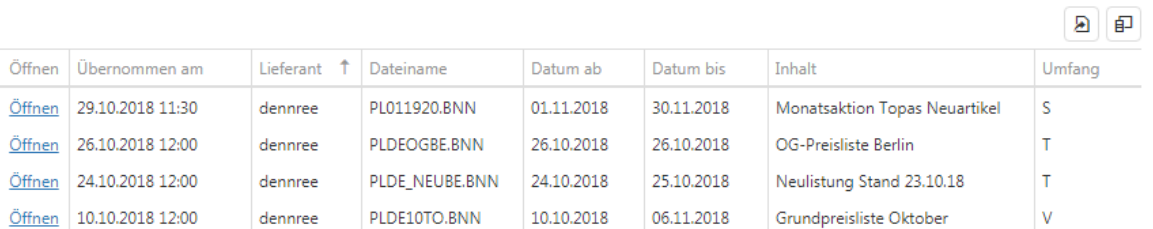

Die zur Verfügung stehenden BNN-Dateien werden hier zur Auswahl angeboten.

Mit einem Klick auf Öffnen werden die Daten der BNN-Datei in die Preiskontrolle übernommen:

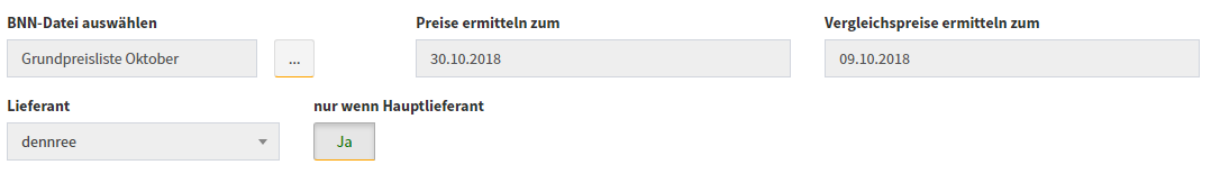

#### **Preise ermitteln zum**

Hier wird der Zeitpunkt eingetragen zum welchen die aktuelle Verkaufspreise (und EK-Preise) ermittelt werden.

Liegen der Importzeitpunkt und das Startdatum der BNN-Datei in der Vergangenheit so wird hier der aktuelle Tag eingetragen.

#### **Vergleichspreise ermitteln zum**

Anhand diese Datums wird der EK-Vergleichspreis ermittelt. Das Datum ist immer der Vortag des Gültigkeits-Beginn der BNN-Datei

#### **Lieferant**

Hier wird der Lieferant der ausgewählten BNN-Datei eingetragen.

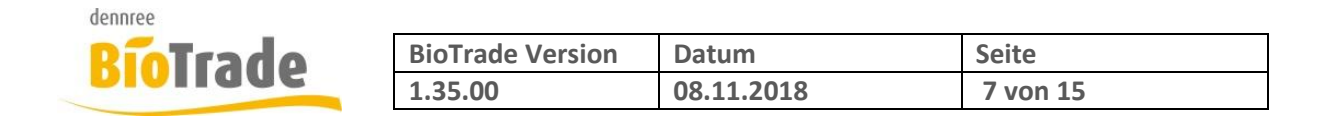

### **4.3 Darstellung aktueller Preise**

Für eine Übersicht aller aktuellen Verkaufspreise gibt es eine Spalte "akt. Preise". Hier erfolgt über den Link "Anzeigen" die Darstellung der aktuellen Verkaufspreise dieses Artikels

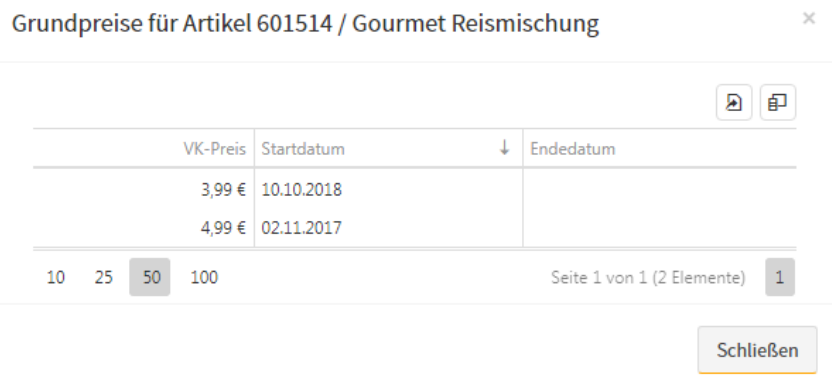

### **4.4 VK-Preispflege**

Die Pflege eines neuen Verkaufspreises bzw. die Pflege des Kennzeichens "Verkauf nach empf. VK" kann direkt über die Preiskontrolle erfolgen.

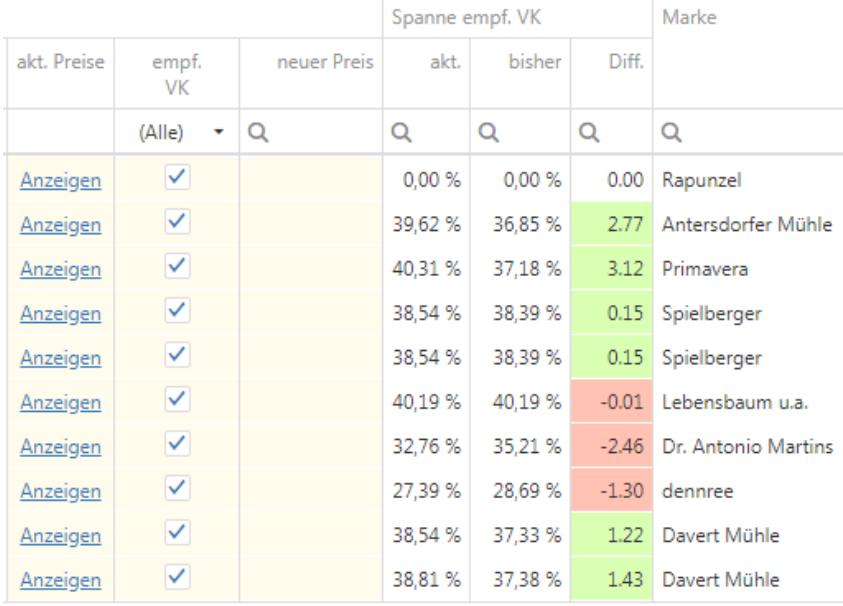

In der Spalte "neuer Preis" kann ein neuer Verkaufspreis gepflegt werden. Das Startdatum des neuen Preises ist abhängig vom Datum der Preisermittlung:

#### Preise ermitteln zum

30.10.2018

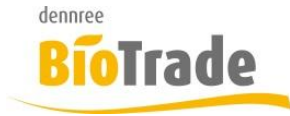

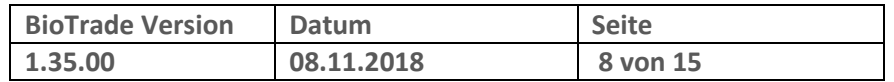

Liegt das Datum in der Zukunft, so wird auch der neue Preis mit diesem zukünftigen Startdatum erzeugt.

Liegt das Datum in der Vergangenheit so wird der aktuelle Tag als Startdatum des neuen Verkaufspreises genutzt.

Bei Erfassung eines neuen Verkaufspreises wird jeweils die Spanne und Differenz neu berechnet.

Das Kennzeichen empf. VK kann hier ebenfalls geändert werden. Bei Erfassung eines neuen Preises wird das Kennzeichen automatisch zurückgesetzt.

## **5 Darstellung von Preisen mit €-Symbol**

Zur besseren Darstellung von Preisen wurden in den Auswertungen alle Darstellungen von Geldbeträgen mit dem Währungssymbol € versehen.

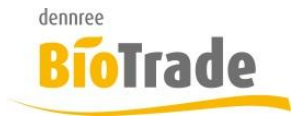

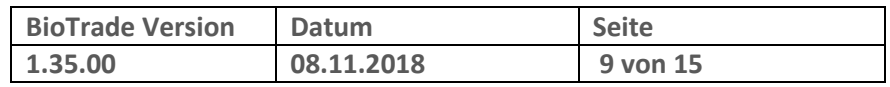

# **6 BNN - Übernahmezeitpunkt**

Ab dieser Version wird bei der Übernahme von BNN-Dateien in den Artikelstamm der Übernahmezeitpunkt dargestellt.

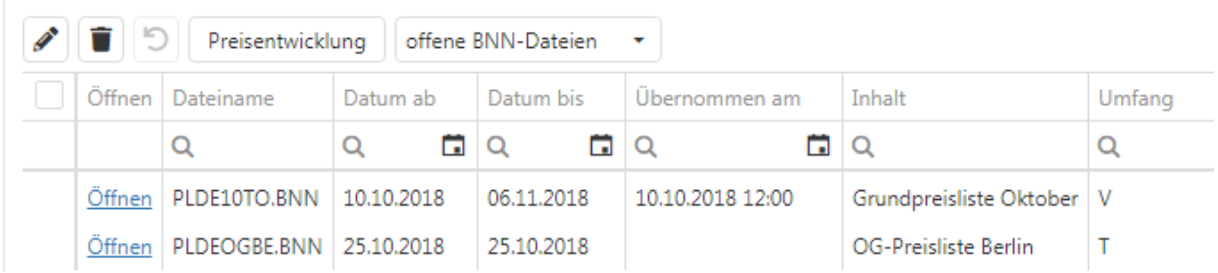

### **6.1 Sprung in Preiskontrolle**

Sobald erste Artikel einer BNN in den Artikelstamm übernommen wurden kann direkt aus der BNN-Datei in die Preiskontrolle verzweigt werden

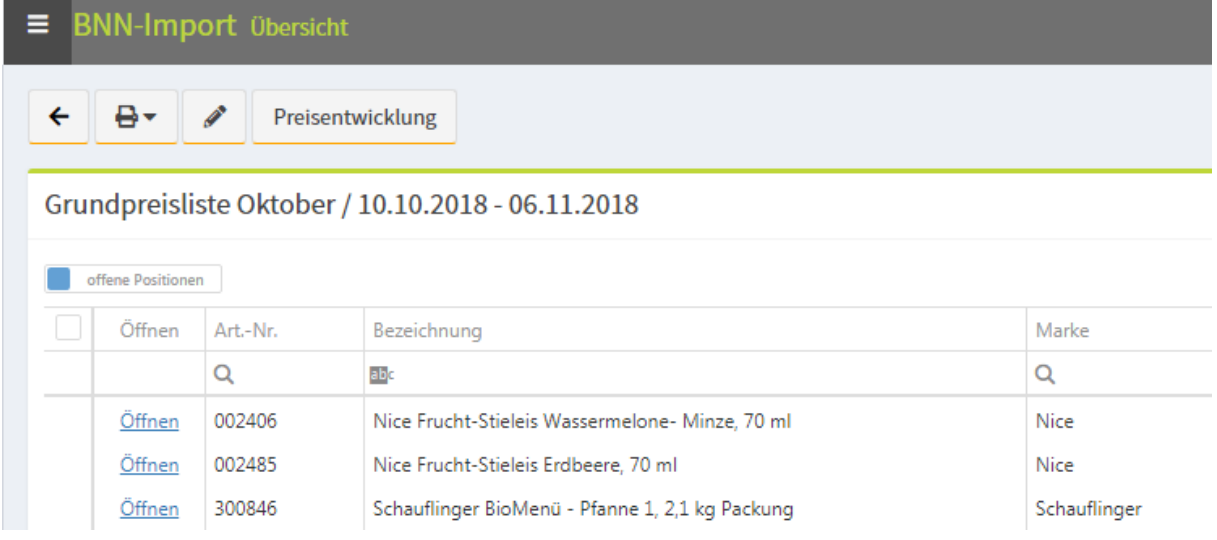

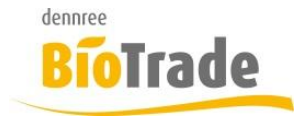

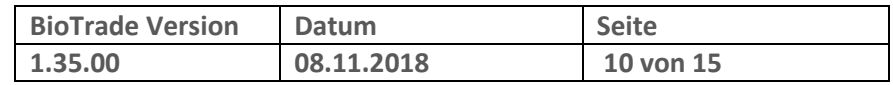

## **7 Bestellung: Aktionsartikel**

In der Anzeige der Aktionsartikel ist nun die Spalten Kategorie verfügbar. Bei Bestellungen nach Kategorie kann hier auf die gewünschte Kategorie gefiltert werden.

Aktionsartikel zum 30.10.18

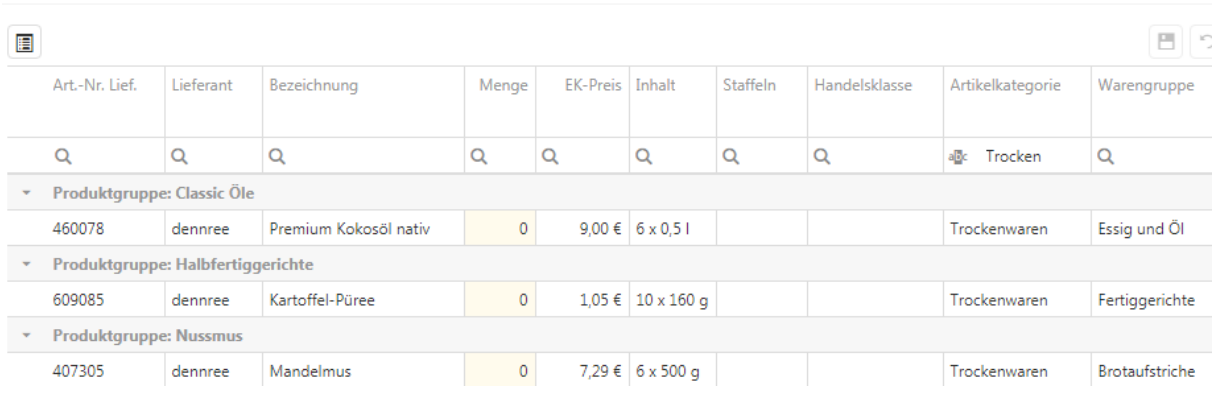

## **8 Bestellmuster**

Für periodische Bestellungen von identischen Artikeln gibt es ab sofort in BioTrade Bestellmuster.

### **8.1 Pflege der Bestellmuster**

Unter Einkauf – Bestellmuster erfolgt die Pflege der Bestellmuster.

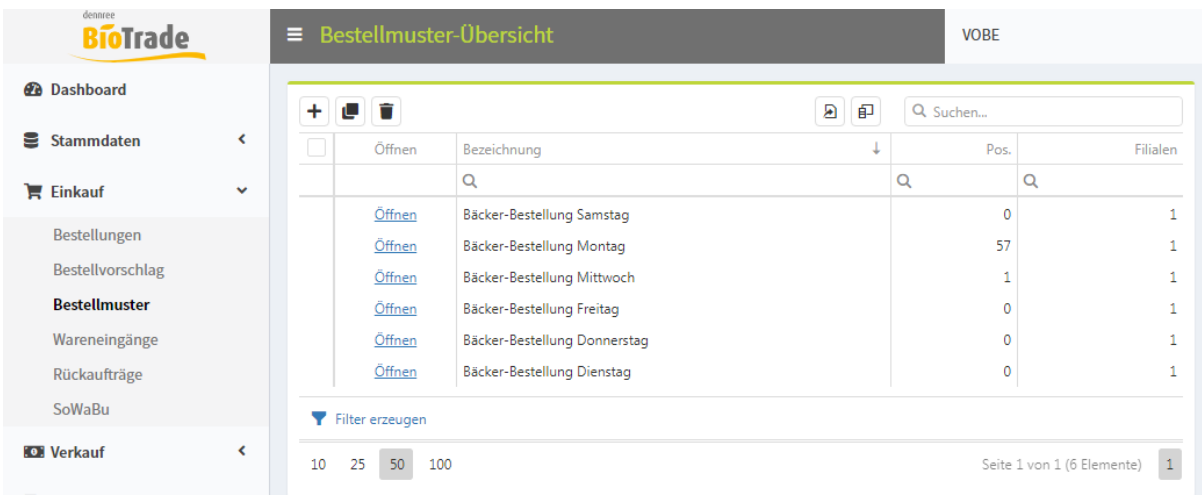

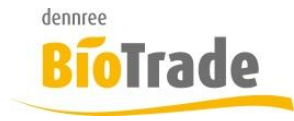

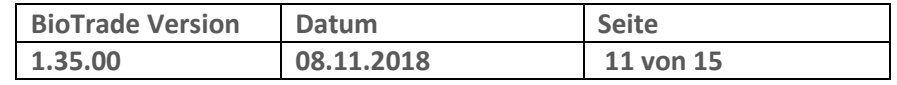

Bei der Neuanlage eines Bestellmusters wird entschieden ob das Bestellmuster einem Lieferanten zugeordnet ist oder Lieferanten-übergreifend ist:

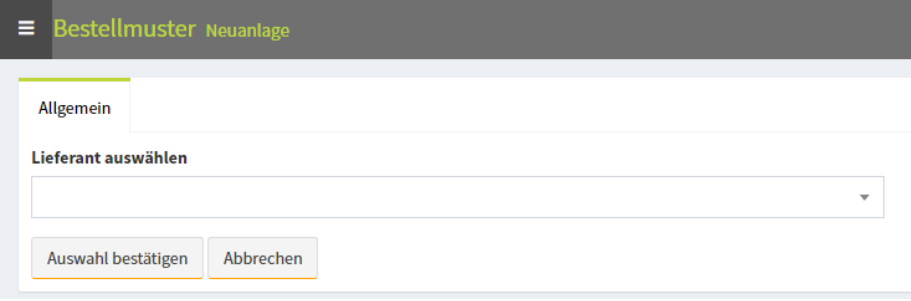

### **8.2 Nutzung der Bestellmuster**

Bestellmusterauswahl

Die Nutzung der Bestellmuster erfolgt in der Übersicht der Bestellungen

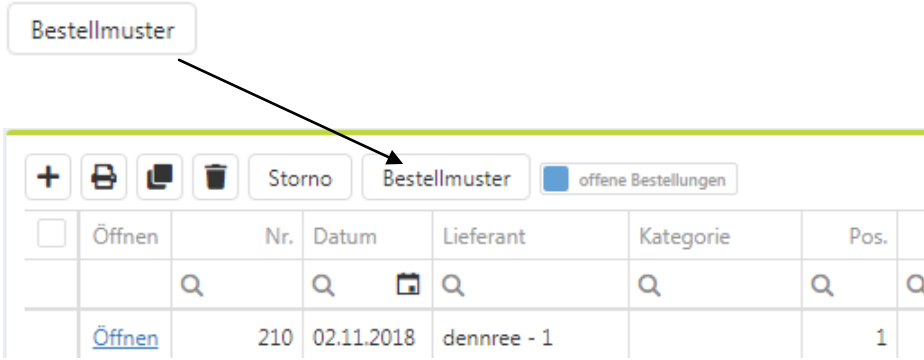

Bei einem Klick auf "Bestellmuster" werden die für diese Filiale verfügbaren Bestellmuster zur Auswahl angeboten:

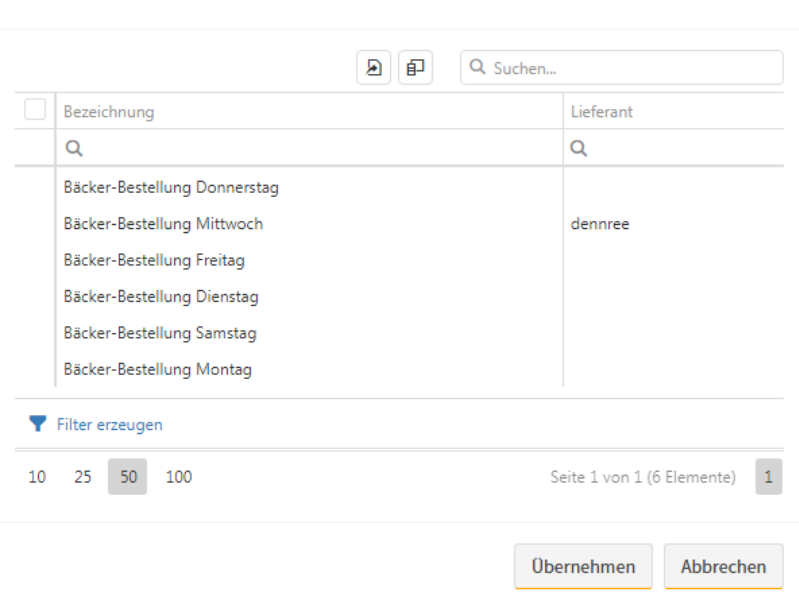

Seite - 11 -

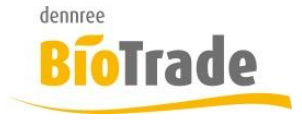

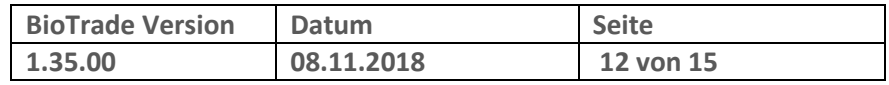

#### Das gewünschte Bestellmuster wird markiert und mit "Übernehmen" geladen:

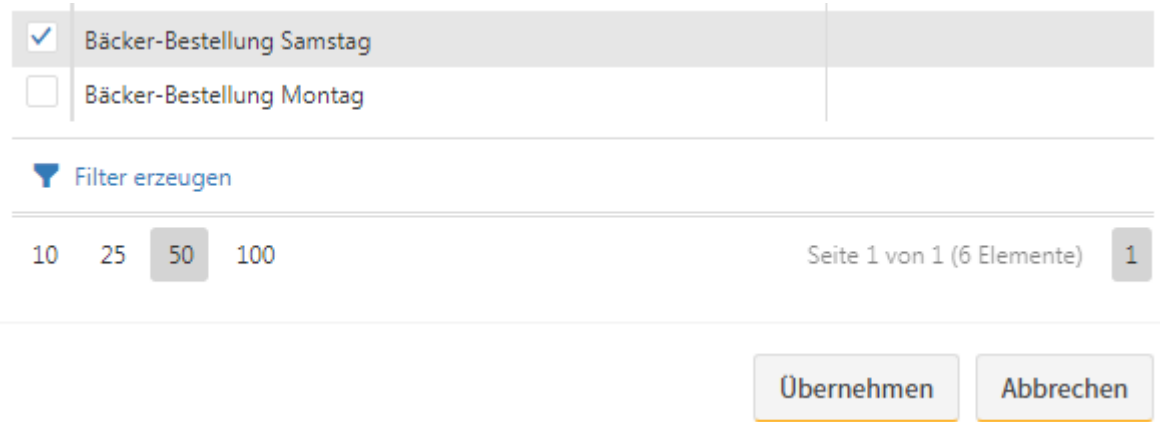

#### Die im Bestellmuster gepflegten Positionen werden angezeigt und können verändert werden:

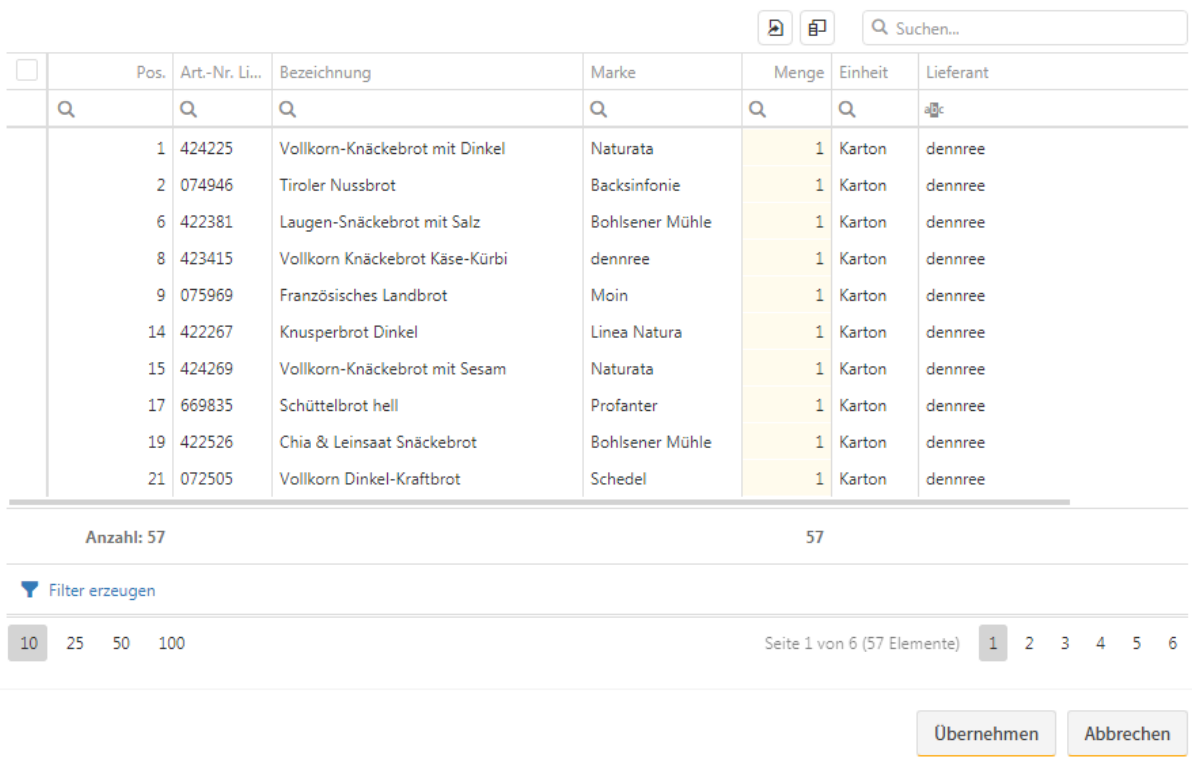

Bestellmuster-Positionen - Bäcker-Bestellung Montag

Mit einem Klick auf "Übernehmen" wird eine neue Bestellung für alle im Bestellmuster gewählten Artikel (je Lieferant) angelegt.

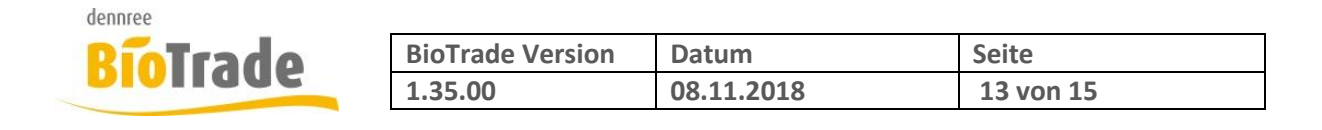

## **9 Neue Button-Darstellung**

Die optische Darstellung der Buttons in den Masken ändert sich mit der Version 1.35

Bisherige Optik:

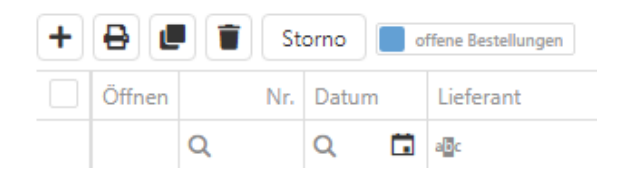

Neue Optik:

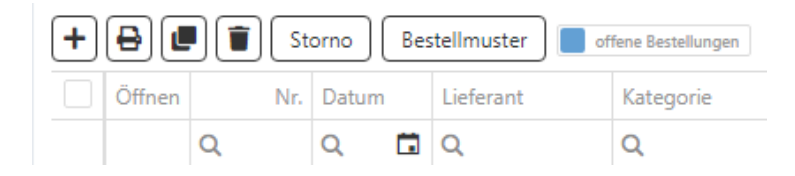

Durch die neue Darstellung sind die Buttons sind deutlicher erkennbar.

## **10 Verkaufspreise mit Spanne**

Die Spanne und der Rohgewinn der Verkaufspreise wird jetzt gleich im der Listenansicht der Verkaufspreise mit dargestellt. Bislang waren diese in der Artikelverwaltung nur in der Detailansicht der Preise sichtbar.

Verkaufspreise

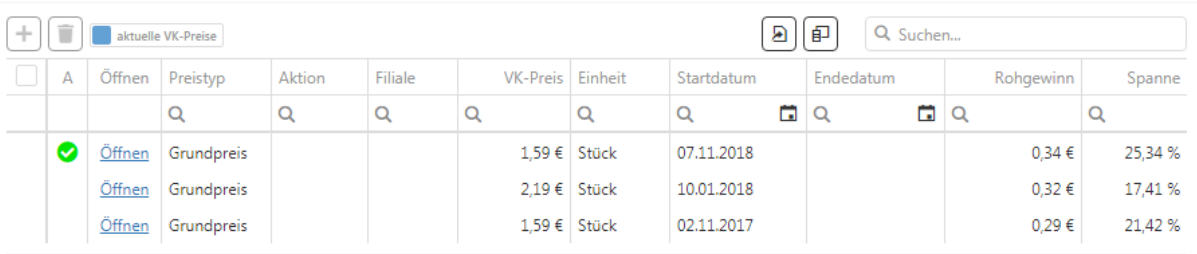

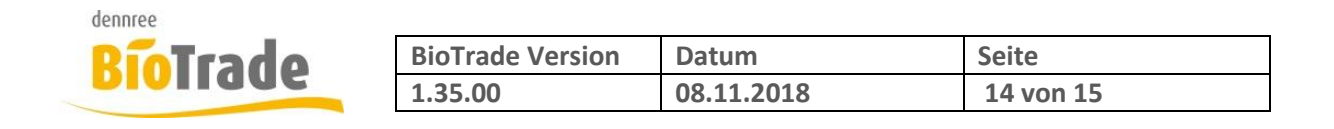

# **11 Sonderwarenbuchungen im Dashboard**

Neben der Anzeige der aktuellen Verkaufsumsätze werden nun auch die Sonderwarenbuchungen (SoWaBu) im Dashboard dargestellt:

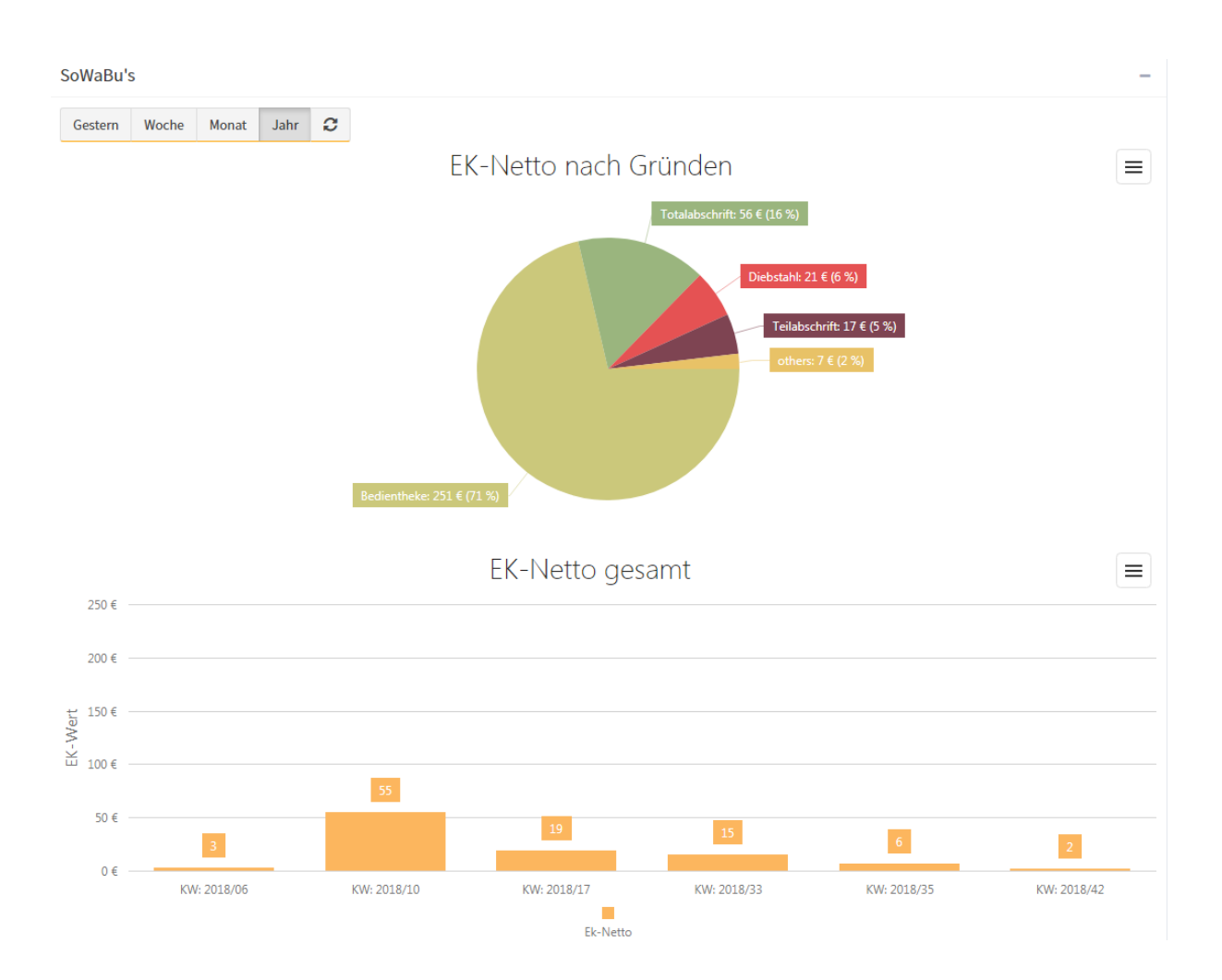

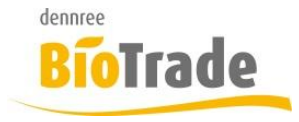

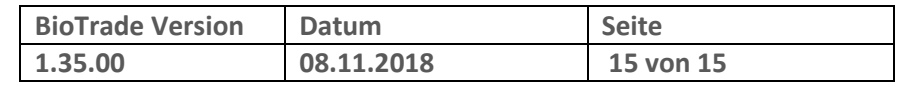

# **12 Inventurtypen**

Die Maske der Inventurtypen wurde überarbeitet.

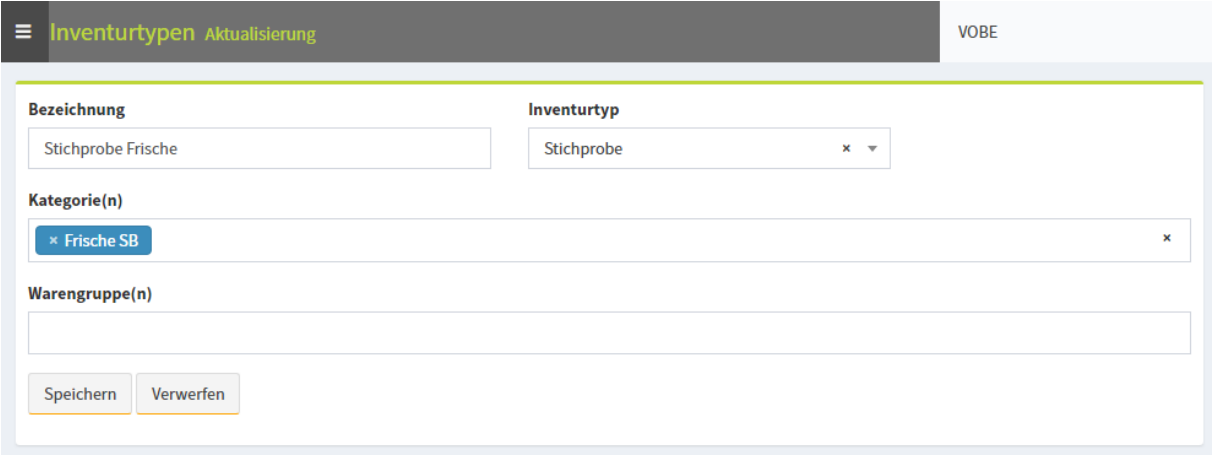

Die Pflege der einzelnen Inventurtypen ist nun klarer strukturiert.